# NUOVO ESDI eSSO DaD

**Didattica a Distanza** 

## introduzione e suggerimenti

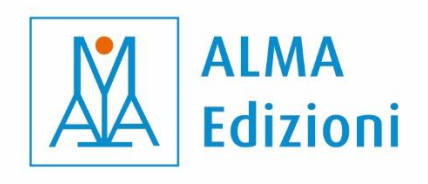

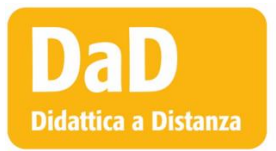

## **INTRODUZIONE e SUGGERIMENTI**

#### Autori: **Marco Dominici, Carlo Guastalla, Chiara Pegoraro**

© 2020 ALMA Edizioni – Firenze Tutti i diritti riservati

Questo materiale è pensato per essere utilizzato dagli insegnanti che adottano **Espresso** nella DaD (Didattica a Distanza). Sono contemplate le seguenti due modalità.

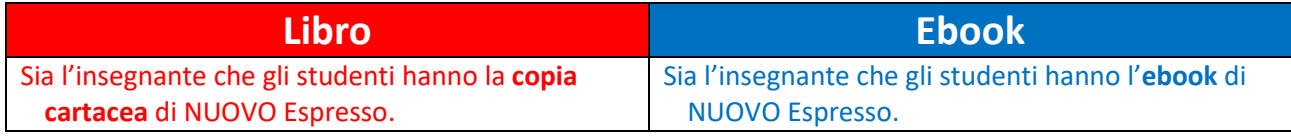

## **Indice**

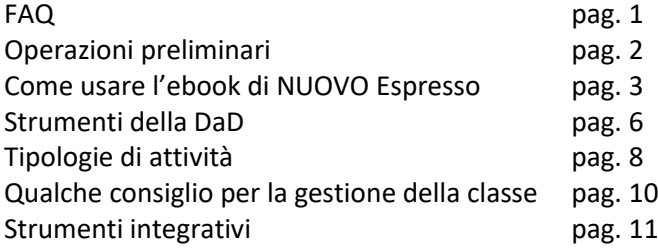

## **FAQ**

- **Quali strumenti vi servono per svolgere una lezione online?** Computer, buona connessione internet, webcam, microfono, cuffie (quelle per il cellulare vanno benissimo).
- **Quali caratteristiche deve necessariamente avere il software usato per la lezione a distanza?** Chat, Condivisione dello schermo e dell'audio.
- **Cosa sarebbe meglio avesse inoltre?** Possibilità di attivare dei sottogruppi, gestione dei microfoni da parte dell'insegnante (host), lavagna condivisa.
- **E se volessi rendere la lezione ancora più interattiva, quali caratteristiche dovrei cercare nel software?**

Sondaggi, alzata di mano, reazioni.

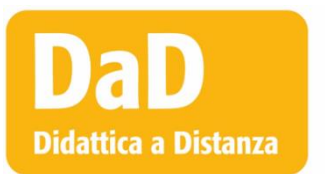

## **Operazioni preliminari**

Durante la prima lezione è una buona idea dedicare qualche minuto a fare una serie di test tecnici che vi permetteranno di individuare subito eventuali problemi.

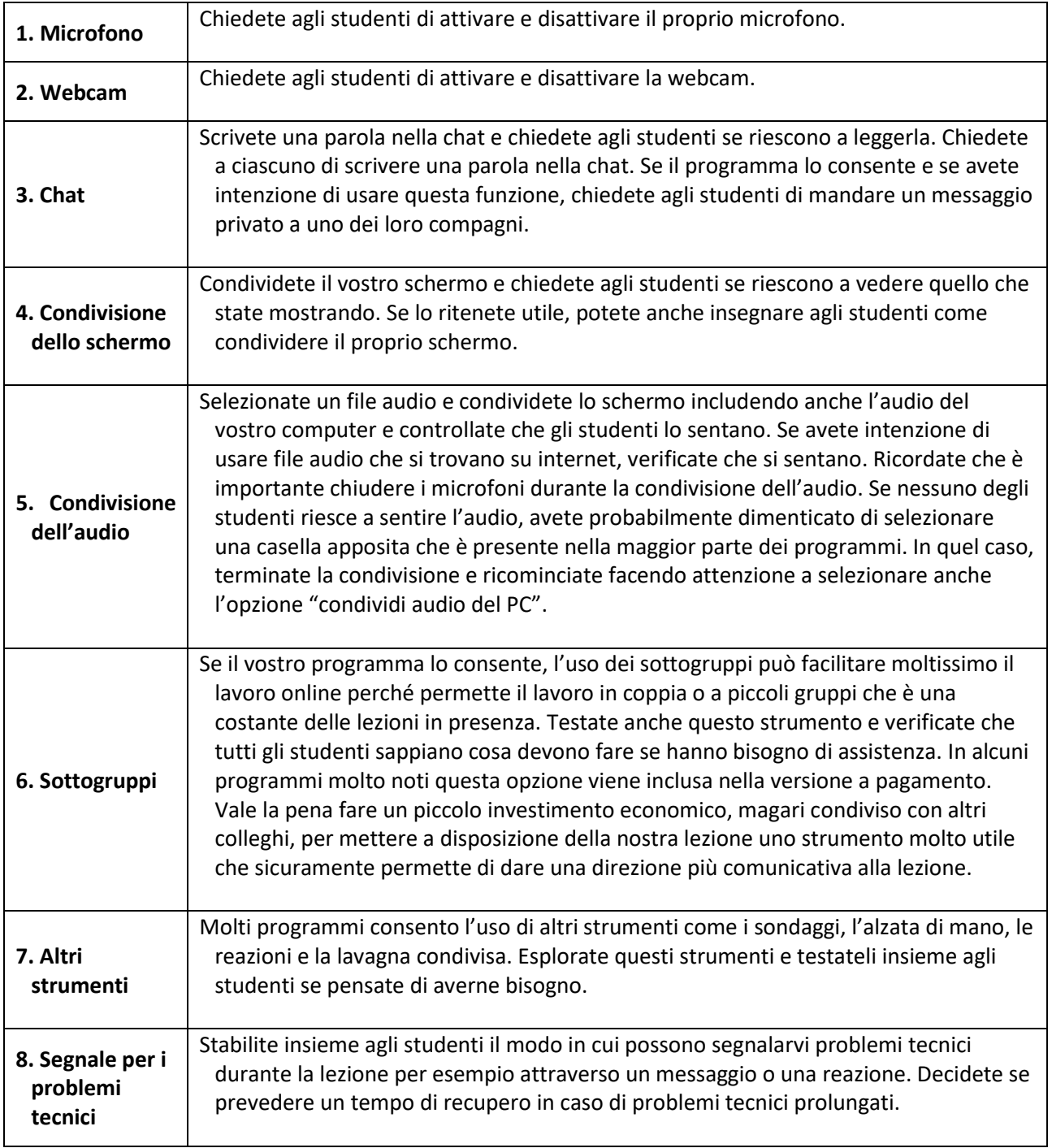

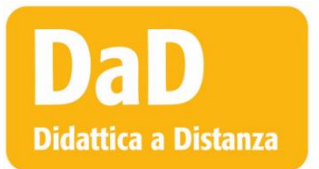

## **Come usare l'ebook di NUOVO Espresso**

#### **La classe virtuale**

Con l'ebook di NUOVO Espresso l'insegnante può creare delle vere e proprie classi virtuali con tutti gli studenti che le compongono; ha uno spazio di comunicazione tipo e-mail che può gestire per diversi scopi (ad esempio

assegnare dei lavori da svolgere a casa e anche inviare materiale extra di sua proprietà); può assegnare singoli esercizi interattivi (anche individualizzati e a scadenza) e tracciare il progresso degli studenti della classe, visualizzando gli errori di ognuno. Per utilizzare la classe virtuale, l'insegnante che adotta NUOVO Espresso deve fare richiesta di un codice di attivazione scrivendo un'e-mail a [alma@almaedizioni.it.](mailto:alma@almaedizioni.it) Naturalmente, per poter inserire gli studenti nella classe virtuale, anche questi devono avere l'ebook.

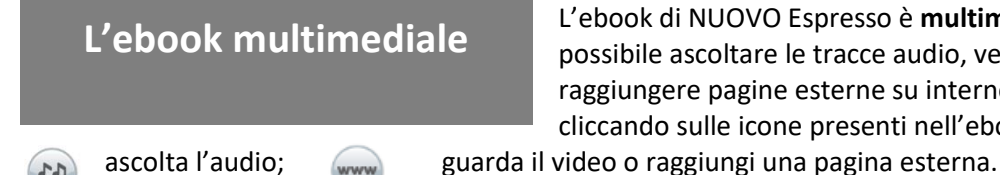

L'ebook di NUOVO Espresso è **multimediale**, perché è possibile ascoltare le tracce audio, vedere i video e raggiungere pagine esterne su internet semplicemente cliccando sulle icone presenti nell'ebook:

#### **L'ebook interattivo**

L'ebook di NUOVO Espresso è **interattivo**, perché lo studente ha la possibilità di svolgere tutte le attività del videocorso, i test e tutti gli esercizi in modalità interattiva.

Gli esercizi contrassegnati da questa icona sono interattivi. Ogni esercizio interattivo è a punti e  $E$ dà un punteggio da 0 a 10. Possono essere svolti dagli studenti in autonomia o essere assegnati dall'insegnante attraverso la classe virtuale, individualmente o a tutti gli studenti. Ogni studente può poi inviare all'insegnante gli esercizi svolti. Le tipologie di attività interattive sono varie: cruciverba, riordino, abbinamento, cloze con drag and drop o compilazione libera, vero / falso, scelta multipla, domande aperte, ecc.

**Gli strumenti dell'ebook**

Per quanto riguarda l'ebook vero e proprio, gli strumenti messi a disposizione dalla piattaforma *Blinklearning* sono gli stessi sia per insegnanti che per studenti. Gli strumenti si attivano cliccando sui simboli della barra grigia in alto:

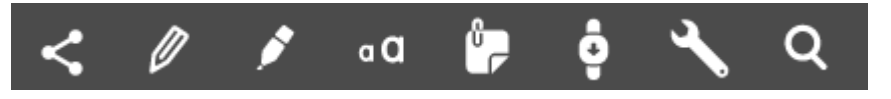

**Condivisione |** È uno strumento utile soprattutto all'insegnante, per inviare alla classe il link con la lezione su cui si lavorerà. È possibile copiare il link o condividerlo sui maggiori social network e sulla piattaforma *Google Classroom*. Ovviamente qualsiasi link può essere aperto solo se si è in possesso dell'ebook.

**Matita |** La matita permette di sottolineare, cerchiare e tracciare segni sulla pagina digitale. Ogni tratto può essere poi cancellato cliccandoci sopra e premendo il tasto "canc" o cliccando su "delete".

La matita prevede l'utilizzo di colori e spessori differenti, a seconda delle esigenze (clicca su "style")*.* 

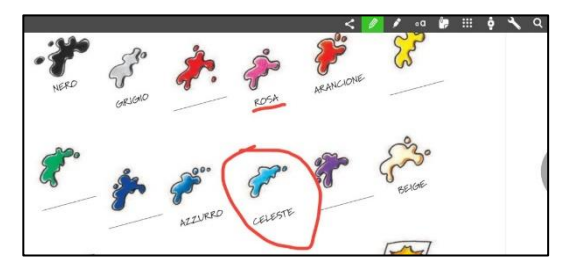

Possibili utilizzi: cerchiare immagini o parole, disegnare frecce o linee di raccordo tra elementi testuali o iconografici; cancellare parole o espressioni di un testo per creare un cloze (la cui verifica è agevole: basta cancellare il tratto di pennarello e rendere quindi di nuovo visibile la parola del testo).

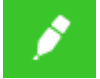

**Evidenziatore |** L'evidenziatore

permette di mettere in evidenza parti del testo. Come la matita, anche questo strumento può essere poi cancellato cliccandoci sopra e premendo il tasto "canc" o cliccando su "delete" e prevede l'utilizzo di colori differenti.

in giro per negozi **4** Cerco un pullover  $2(1 - 2)$ che tino di modello compra la signora? Classico o giovanile Sì, questo è proprio bello. E quanto Buonasera. De  $\bullet$  Dunque... 104 euro Cerco un pullover da uomo. Che raolia  $Mm$ , veramente è un po' caro **Example:**<br> **EXECUTE:**<br> **EXECUTE:**<br> **EXECUTE:**<br> **EXECUTE:**<br> **EXECUTE:**<br> **EXECUTE:**<br> **EXECUTE:**<br> **EXECUTE:**<br> **EXECUTE:**<br> **EXECUTE:**<br> **EXECUTE:**<br> **EXECUTE:**<br> **EXECUTE:**<br> **EXECUTE:**<br> **EXECUTE:**<br> **EXECUTE:**<br> **EXECUTE:**<br> **EXEC**  $\overline{1}$  La 50 o la 52. Sa, mi sembra un po' troppo giovanile.

Possibili utilizzi: evidenziare elementi diversi con

differenti colori (per esempio: aggettivi in blu, articoli in giallo, verbi in rosso, ecc.)

**Scrittura di testo|** La scrittura di testo è uno strumento molto utile che permette αO di scrivere parole o intere frasi sul libro digitale. Anche in questo caso, ci sono opzioni differenti sia per il colore delle parole sia per la loro dimensione.

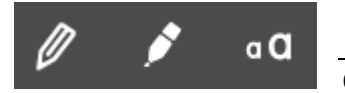

Questi strumenti

possono essere usati nella stessa pagina, come nell'esempio qui a fianco, in cui con la matita (*colore*: nero; *spessore*: 13) sono state cancellate delle parole sul libro e sono state trascritte a parte, in modo da creare un'attività di abbinamento non prevista dal manuale.

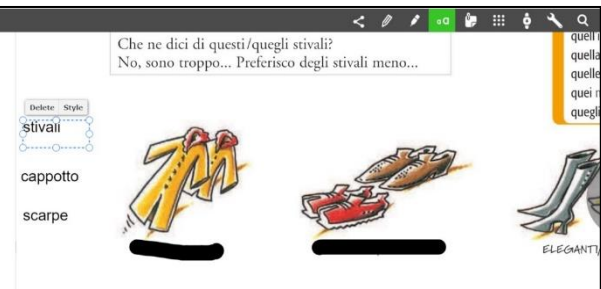

**Annotazione |** In qualsiasi ů, momento e in qualsiasi punto del libro digitale, l'utente può inserire delle annotazioni in cui scrivere ciò che ritiene opportuno. L'annotazione può essere spostata, modificata e cancellata. Possibili utilizzi: l'**insegnante** può annotare un'attività da modificare con gli strumenti a disposizione nella tavolozza; lo **studente** può utilizzare l'annotazione per la traduzione di alcune parole; sinonimi o contrari, ecc.

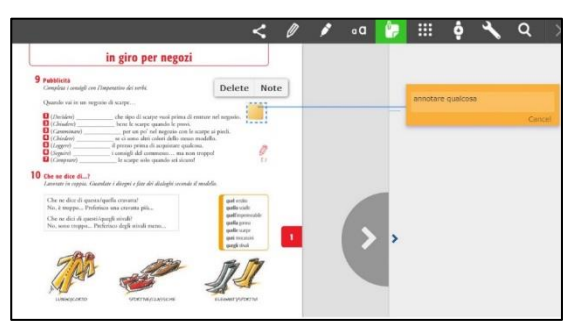

**Cerca |** L'importanza di questo strumento è spesso sottovalutata. Può essere usata per Q realizzare giochi su singoli elementi lessicali dei quali individuare la categoria grammaticale. Vedete ad esempio l'attività pensata per NUOVO Espresso 1, lezione 8, punto Extra.

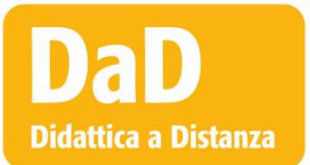

## **Strumenti della DaD**

**Chat**

La chat consente lo scambio di messaggi. Generalmente tutti i programmi di videoconferenza permettono di inviare messaggi da una persona al resto del gruppo. Alcuni programmi permettono di mandare messaggi individuali. Se il programma che usate permette

questa funzione, riflettete se è utile usarla durante la lezione. Se non vi serve, è consigliabile disattivare questa funzione, in modo che non sia una distrazione (ad esempio, gli studenti potrebbero usarla per mandarsi messaggi privatamente durante la lezione).

#### **Condivisione dello schermo e dell'audio**

La condivisione vi consente di mostrare agli studenti tutto quello che vedete sullo schermo del vostro computer. Potete usarla per mostrare l'ebook, un'immagine, un sito e anche per aprire un documento word e usarlo per scrivere appunti, come se fosse una lavagna.

La condivisione non consente ai partecipanti di interagire con lo schermo, per esempio gli studenti non potranno cliccare su un link ma solo vedere quello che fate voi.

Alcuni programmi consentono di mostrare solo una porzione dello schermo, per esempio solo la consegna o solo la prima parte di un dialogo.

- La condivisione dello schermo può rallentare il funzionamento del programma per cui è consigliabile aprire i file o i programmi che volete mostrare prima di iniziare la condivisione.
- La condivisione dello schermo permette di far sentire agli studenti anche un file audio che è presente su internet o sul vostro computer, sia in formato digitale che su CD. Se volete condividere anche l'audio del vostro computer con gli studenti per fare un'attività di ascolto, ricordatevi di spuntare la casella "condividi audio del PC" che è presente nella maggior parte delle piattaforme.
- Alcuni programmi consentono la condivisione del solo audio. In questo caso potete far sentire agli studenti solo l'audio, senza mostrare quello che è presente sul vostro schermo.
- È importante che i microfoni dei vostri studenti siano chiusi quando condividete un audio (vedi la voce "Microfoni").

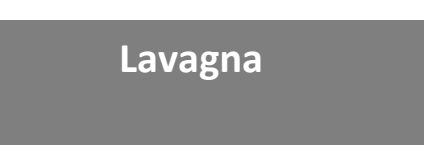

Ci sono diverse possibilità per sostituire la lavagna che usiamo in presenza. Molti programmi di videoconferenza permettono la creazione di una lavagna che si può mostrare agli studenti e su cui è possibile scrivere e disegnare.

Esistono anche programmi di lavagne digitali interattive con funzioni più estese su cui si può lavorare che permettono anche agli studenti di scrivere sulla lavagna.

Un'alternativa più semplice può essere la creazione di documenti in cui l'insegnante scrive mentre spiega, mostrandoli agli studenti con una condivisione dello schermo. Per questioni di praticità , alcuni insegnanti preferiscono usare documenti su servizi di cloud (come Google Drive) che permettono a gruppi di persone di condividere e modificare documenti istantaneamente, senza doverli scaricare.

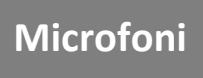

È possibile che sia necessario chiudere o riaprire i microfoni degli studenti più volte durante la lezione. Alcuni programmi permettono all'host della chiamata (che dovrebbe essere l'insegnante) di disattivare i microfoni a uno o a tutti i partecipanti simultaneamente. Se il

programma che usate non lo consente, spiegate agli studenti che dovranno chiudere e riaprire i microfoni quando lo dite voi.

In generale, se uno studente non deve parlare, è bene che abbia il microfono chiuso. I rumori di fondo infatti possono disturbare moltissimo la comprensione, soprattutto per uno straniero, per cui ogni interferenza è un ostacolo alla comprensione.

#### **Screenshot**

Lo screenshot consente di scattare una foto dello schermo. È uno strumento che può essere utile per mostrare agli studenti solo una porzione di un materiale, come la prima parte di un dialogo. I comandi per fare uno screenshot

dipendono dal tipo di dispositivo che usate ed è una buona idea imparare a fare uno screenshot quando si lavora online.

#### **Sottogruppi**

Alcuni programmi consentono la creazione di sottogruppi di lavoro (chiamate anche *Breakout rooms*). Se il programma lo consente potete dividere gli studenti in modo che lavorino in coppie o piccoli gruppi. Il programma crea delle stanze in cui potete mettere i partecipanti in maniera

casuale o selezionando quali persone volete far lavorare insieme. In qualità di host voi potete entrare nei sottogruppi anche a webcam o microfono spento e potete scrivere loro dei messaggi. Ricordate che quando gli studenti sono nei sottogruppi, non possono più vedere il materiale che era presente nel gruppo principale. Se per esempio gli studenti devono svolgere una serie di istruzioni che avevate dato a tutta la classe, è una buona idea ricopiarle e condividerle o tramite chat o con una funzione che si chiama *broadcast* che consente di mandare un messaggio a tutti i sottogruppi simultaneamente. Se il programma che utilizzate non consente la creazione di sottogruppi potete far lavorare una coppia per volta, mentre il resto della classe resta a guardare. È importante dare un incarico agli studenti che non stanno partecipando, come prendere appunti, segnare alcune parole o dare un voto all'interpretazione. In questo modo tutti avranno un compito da svolgere in ogni momento. Per attività più complesse, potete decidere di interrompere la chiamata di gruppo, chiedere agli studenti di fare delle brevi chiamate fra di loro per svolgere un compito e ritornare alla chiamata di gruppo dopo un tempo stabilito.

#### **Webcam**

È possibile che sia necessario chiudere le webcam degli studenti più volte durante la lezione, soprattutto se ci sono problemi di connessione. Alcuni programmi permettono all'host della chiamata di disattivare le webcam a uno o a

tutti i partecipanti simultaneamente. Se il programma che usate non lo consente, spiegate agli studenti che dovranno chiudere e riaprire le webcam quando lo dite voi.

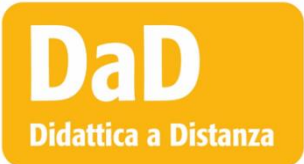

## **Tipologie di attività**

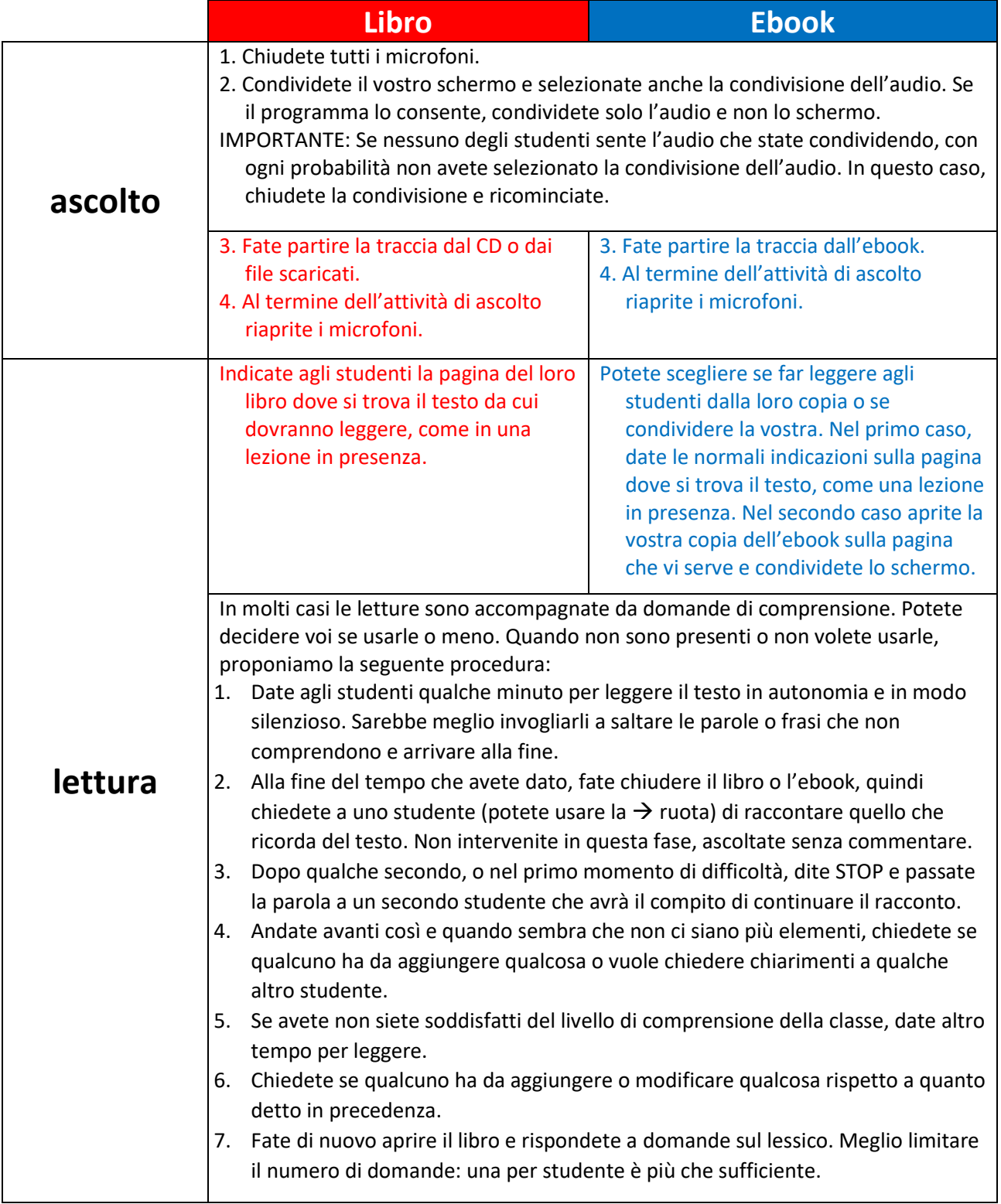

![](_page_9_Picture_179.jpeg)

![](_page_10_Picture_1.jpeg)

#### **Qualche consiglio per la gestione della classe**

#### **Alzata di mano**

Stabilite insieme agli studenti un modo per segnalare se vogliono partecipare, commentare o fare una domanda. Alcuni programmi hanno strumenti specifici che simulano l'alzata di mano. Se il programma che usate non prevede

questa funzione stabilite un segnale o un messaggio da utilizzare. Ricordate che nella chat è anche possibile selezionare gli emoji e potrebbe essere utile utilizzarne alcuni in determinati momenti.

#### **Canale di comunicazione**

Stabilite insieme agli studenti quale canale di comunicazione utilizzare (email o messaggio) e assicuratevi che tutti sappiano come contattarvi. Potrebbe essere utile aprire una casella email che usate solo per le comunicazioni con i vostri studenti.

Durante la lezione, in caso di difficoltà di accesso, gli studenti potrebbero avere bisogno di parlare con voi senza usare il software di videoconferenza che avete scelto per le lezioni. Assicuratevi che in questo caso sappiano come rintracciarvi in tempo reale.

#### **Dialogo a catena**

In diverse situazioni può essere necessario avviare un dialogo o una chat a catena. In questo tipo di dialogo, l'interazione passa da studente a studente senza dover passare di nuovo per l'insegnante.

![](_page_10_Figure_11.jpeg)

Potete scegliere un ordine fisso in cui gli studenti devono parlare o crearne uno nuovo volta per volta. Creare un nuovo ordine per il dialogo a catena può diventare una breve attività di riscaldamento da fare all'inizio di una lezione. Per esempio, potreste chiedere agli studenti di formare un ordine cronologico rispetto alla data del compleanno, un ordine alfabetico rispetto al film preferito o un ordine relativo all'argomento della lezione, assegnando ad ogni studente un numero progressivo da usare durante la lezione.

#### **Occhi negli occhi**

Sembra una banalità ricordarlo, ma ricordatevi di guardare negli occhi i vostri studenti. Per buona parte della lezione, i vostri occhi viaggeranno da un lato all'altro dello schermo del vostro computer, per leggere messaggi, per selezionare

elementi da mostrare e anche per scrivere. Prendete l'abitudine di fissare lo sguardo sulla webcam quando vi rivolgete direttamente agli studenti in modo che abbiano la sicurezza di avere tutta la vostra attenzione.

#### **Sondaggio**

Se avete bisogno di raccogliere delle risposte brevi dagli studenti, come le risposte a domande di comprensione, il sondaggio può essere un modo molto efficiente per farlo. Chiedendo queste informazioni semplicemente a voce,

rischiate di perdere gli studenti più timidi o di creare confusione con sovrapposizioni di voce e finire senza sapere chi ha risposto. Alcuni programmi consento la possibilità di creare sondaggi e se scegliete di usare questo strumento, ricordatevi di crearli prima della lezione. Se non potete creare dei sondaggi o se preferite un sistema più semplice, potete chiedere agli studenti di scrivere la risposta nella chat e inviarla solo al vostro segnale, in modo da avere tutte le risposte nello stesso momento.

![](_page_11_Picture_7.jpeg)

### **Strumenti integrativi**

Alcuni programmi possono aiutarvi ad animare la lezione, sostituendo a volte i materiali che usate in presenza.

#### • **Correttore ortografico e traduttore automatico**

Usando internet, gli studenti avranno facile accesso a strumenti che permettono la traduzione e la correzione dei testi. È una buona idea lasciare la possibilità di utilizzare questi strumenti nei compiti di produzione scritta spiegandone i vantaggi e i limiti, per guidare gli studenti verso una sempre maggiore autonomia.

<https://www.correzioneonline.it/> <https://translate.google.it/>

#### • **Dado e moneta**

In diversi casi vi può servire un dado da tirare o una moneta. <https://it.piliapp.com/random/dice/>

#### • **Ruota**

Permette di selezionare a caso un elemento di una lista. Possono essere i nomi dei vostri studenti o materiale relativo a un'attività. <https://wheelofnames.com/it/>

#### • **Cappello virtuale**

Simula il cappello da cui estrarre i nomi. A differenza della ruota, consente di rimuovere i nomi che sono stati estratti.

<https://www.online-stopwatch.com/random-name-pickers/magic-hat-name-picker/>